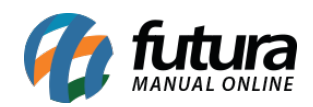

**Sistema:** Futura Cash

**Referência:** FCSH03.1

**Caminho:** Cadastros>Cadastros>Contabilidade

**Versão:** 2018.05.21

**Como Funciona:** A tela **Cadastro de Contabilidade** é utilizada para inserir os dados da contabilidade da empresa, ela contém informações do tipo: **endereço, e-mail, telefone** entre outras.

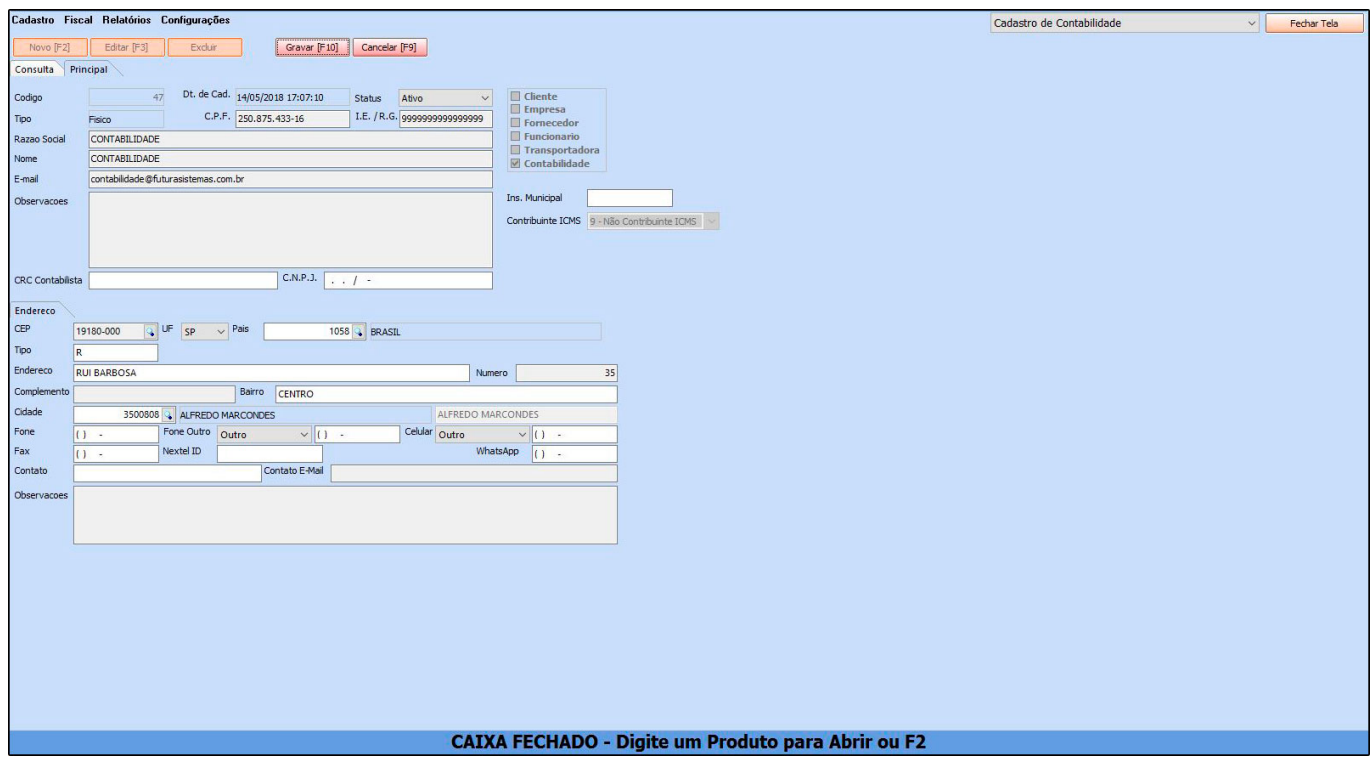

Após o cadastro de todas as informações clique em *F10 Gravar* e o mesmo será efetivado**.**

Para indicar a contabilidade no cadastro da empresa basta acessar o caminho: *Cadastros>Cadastros>Empresa* e clicar na lupa no campo *Contabilista*. Em seguida escolha a contabilidade que foi cadastrada e aperte **Enter**, após esse procedimento clique

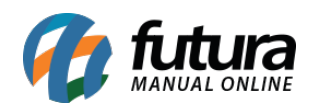

## em *F10 Gravar*.

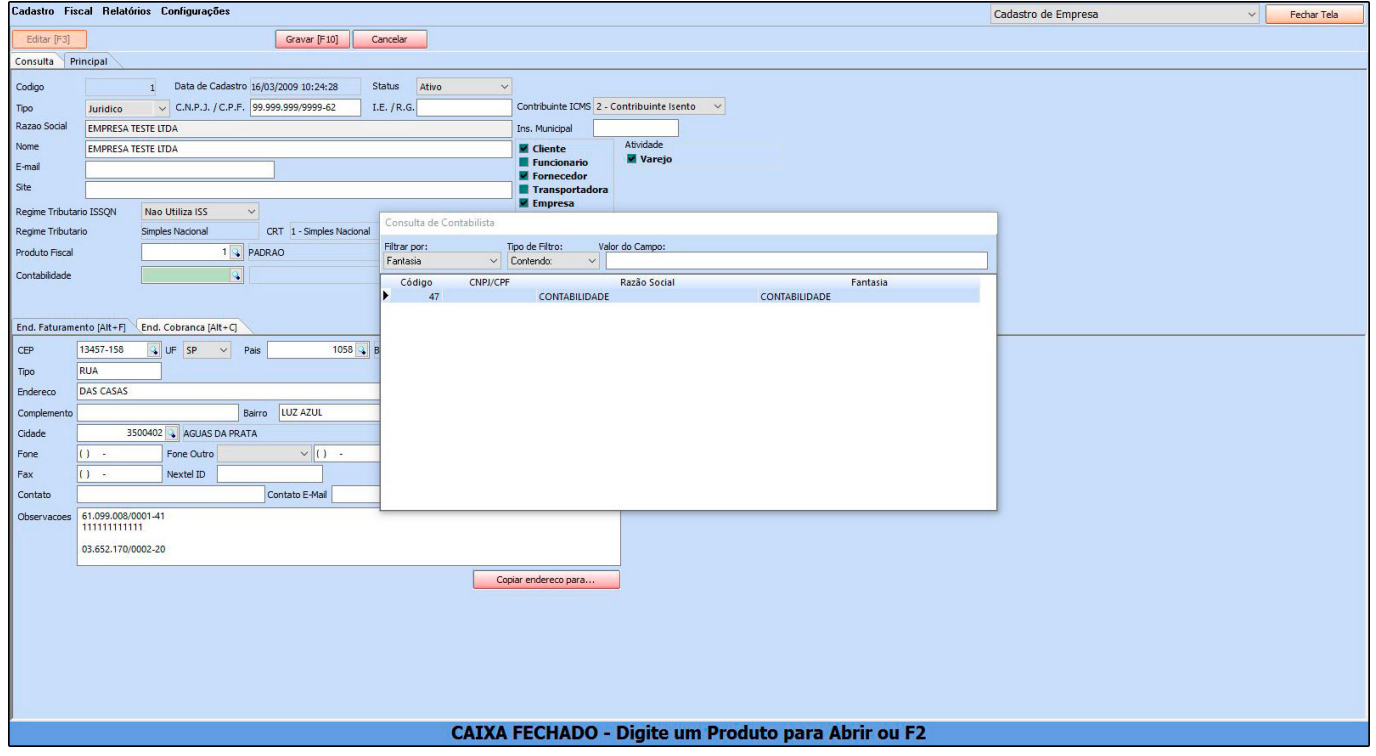

Para enviar o *XML* para o e-mail da contabilidade acesse o caminho: *Fiscal > XML – Envio por E-mail,* no campo *Enviar Para* selecione a opção **E-mail do Contador**.

Caso necessário filtre os arquivos de um período em especifico, clique em **Filtrar** e **Enviar**, após estes procedimentos os arquivos serão enviados para a contabilidade.

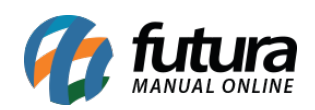

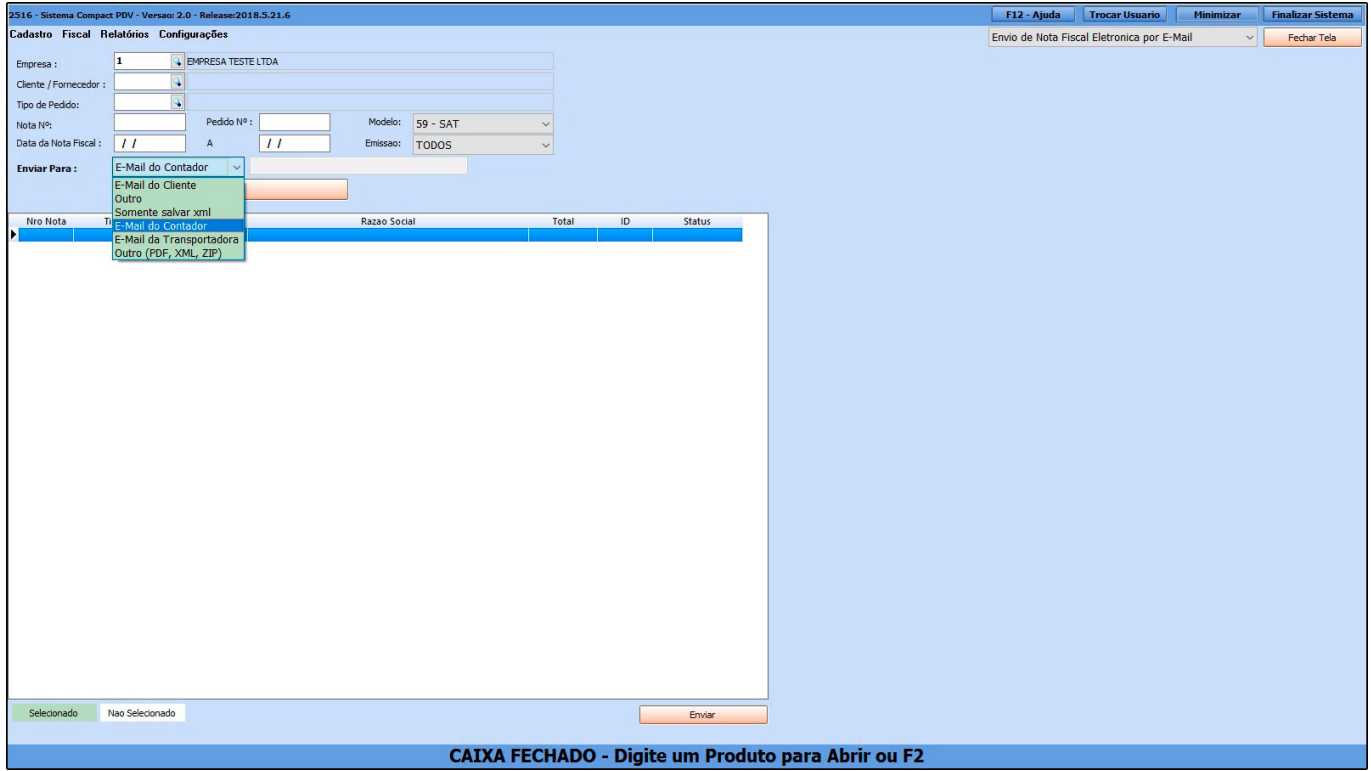